## This work instruction was last updated: 19<sup>th</sup> May 2010

## Temp Bank Additional Post/Change of Post Process

This Work Instruction describes the Additional/Change Post Process. This includes:

- Moving a temp from a temp post in one school to work in a temp post at another school
- Assigning a temp to an additional post in another school (i.e. the temp is working in more than one school)

With all of the data entry screens it is important to press the **ENTER** key to move between fields and until all of the fields have been accessed, whether you need to enter data into them or not.

- 1 Adding an Additional Post or Changing a Post
- 2 Current Post Holding data entry screen
- 3 Post Holding History information screen
- 4 Post Holding Costing data entry screen

### 1 Adding an Additional Post or Changing a Post

1.1 ResourceLink HR Temp Bank Home Page > Additional/Change Post

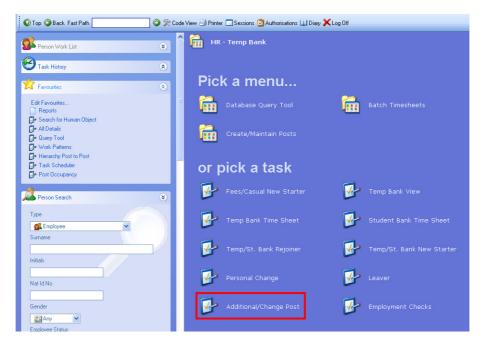

1.2 The following search form is made available

| 🚰 Task - HRZ/Additional Incremer                         | hts - Employee Selection Screer     | n                                                       |                |
|----------------------------------------------------------|-------------------------------------|---------------------------------------------------------|----------------|
| 🔁 😅 📉 🗋 😂 🖬 😓                                            | X 🗈 💼 🗚 🖌 🔲 🖘   1                   | 19 🗃 29 19 19 19                                        |                |
| Employee Other N<br>Match C<br>Employee Number           | umbers Structure<br>Exact C Partial | Saved List Employment                                   | · · · · ·      |
| Surname Sex Current Employee Y Previous Surname Known As |                                     | Initials<br>Nat. Ins. No.<br>As at Date 24/03/20<br>Add | 010<br>Search  |
| Sumame                                                   | Inits Title Emp Numi                | ber National ID Number                                  | Start Date For |
| Select Exit                                              | Save List                           | CHANGE                                                  | NUM MD55522    |

- 1.3 The Employee Number, Surname, search and select options are highlighted
- 1.4 Entering either the Employee Number or Surname select search.
- 1.5 Select the appropriate staff member from the list

### 2 Current Post Holding data entry screen

- () If the temporary worker is leaving one temporary assignment and moving to another follow the process outlined below.
- If the temporary worker is remaining in their current temporary assignment and also being assigned to an additional temporary assignment skip to step 2.9

|                              |       |              |         |        |       |        |      | Post De | tails |        |       |        |     |        |     | <u>_   ×</u> |
|------------------------------|-------|--------------|---------|--------|-------|--------|------|---------|-------|--------|-------|--------|-----|--------|-----|--------------|
|                              |       |              | Process |        |       |        |      |         |       |        |       |        |     |        |     |              |
| $\mathbf{\mathbf{\bigcirc}}$ | 8     |              | 0       |        | 6     | W,     | D    | 🖻 🔒     | X 🖻   |        | A   E |        | 9 8 | 🎒 🗟 (  | 9 ? |              |
| E                            | nploy | yee 2        | 08650   | 6 : MS | LLA   | STIC   |      |         |       |        |       |        |     |        |     |              |
|                              | Seq   | St           | tart    | 1      | Pos   | t      | M    | Gra     | de    | Status | N     | Detail |     | Summ   | any |              |
| l r                          | 001   |              | 06/201  | ח ססח  |       |        |      | GRADE   |       | Otatas | N     | Y      |     | Gainin | ary | <u> </u>     |
|                              |       |              | ,       |        |       |        |      |         |       |        | _     |        |     |        |     |              |
|                              |       |              |         |        |       |        |      |         |       |        |       |        |     |        |     |              |
|                              |       |              |         |        |       |        |      |         |       |        |       |        |     |        |     |              |
|                              |       |              |         |        |       |        |      |         |       |        |       |        |     |        |     |              |
|                              |       |              |         |        |       |        |      |         |       |        |       |        |     |        |     |              |
|                              |       |              |         |        |       |        |      |         |       |        |       |        |     |        |     |              |
|                              |       |              |         |        |       |        |      |         |       |        |       |        |     |        |     |              |
|                              |       |              |         |        |       |        |      |         |       |        |       |        |     |        |     |              |
|                              |       |              |         |        |       |        |      |         |       |        |       |        |     |        |     |              |
|                              |       |              |         |        |       |        |      |         |       |        |       |        |     |        |     |              |
|                              |       |              |         |        |       |        |      |         |       |        |       |        |     |        |     |              |
|                              |       |              |         |        |       |        |      |         |       |        |       |        |     |        |     |              |
|                              |       |              |         |        |       |        |      |         |       |        |       |        |     |        |     | -            |
|                              | Ado   | 1            | Change  | • •    | elete | Exp    | anc  | 1       |       |        |       |        |     |        |     |              |
|                              | 🤳 Р   | ost Lir      | nking   |        |       |        |      |         |       |        |       |        |     |        |     |              |
|                              |       | <b>GURNU</b> | 的出现系统   | 制刷制    | URUAU | RUHURI | 1910 |         | 他病的治疗 |        | 明治清朝  |        |     |        |     |              |
|                              |       |              |         |        |       |        |      |         |       |        |       |        |     |        |     |              |

2.1 **Window in** to the **Detail** Field of the assignment / post that the temporary worker is leaving

| MD47L3 Employee Po                                   | ost Holding Details      |                      |                |        |                   | ×             |
|------------------------------------------------------|--------------------------|----------------------|----------------|--------|-------------------|---------------|
| Detail                                               |                          |                      |                |        |                   |               |
| Post                                                 | DD00-TBNK                | Temp Bank-⊢          | luman Resource | ∋s     |                   |               |
| Job                                                  | TEMP/CAS                 | Temp/Casual          |                |        |                   |               |
| Employee Grade<br>Post Grade                         | GRADE 2A                 | Level 2a             |                |        |                   |               |
| 1 OST GIGGE                                          | GRODE 2A                 | 2000120              |                |        |                   |               |
| <u>G</u> eneral                                      | <u>C</u> onditions       | Misc                 | Grade          |        | Co <u>n</u> tract |               |
| Start 01/06/<br>End Service In Post<br>Projected End | '2010 <mark>SG001</mark> | ▼ New Appoi          | ntment         |        |                   |               |
| Post Main Flag                                       | M                        | Suspended            |                |        |                   |               |
| Exc. from attract                                    | ing Ee's Costs           |                      |                |        |                   |               |
| 🥼 T/S Template<br>🧔 Salary Planning                  |                          | agement <i> Us</i> i | er Fields      | 🥖 Note | s                 | E <u>x</u> it |

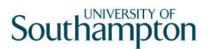

- 2.2 Type the last date that the temp worked in their temporary assignment in the **End** field and press **ENTER**.
- 2.3 Click on the drop down arrow and select the reason from the list.

| MD 💽     | )57G3 Dep | endency Selection                        |               | × |
|----------|-----------|------------------------------------------|---------------|---|
| Seq      | Code      | Description                              | Score         |   |
| 001      | GD001     | Regrading of Post                        |               |   |
| 002      | LGO01     | End of Fixed Term Contract               |               |   |
| 003      | LGOO2     | End of FTC - End of Specialist Expertise |               |   |
| 004      | LGOO3     | End of FTC – Substantive Post Holder Ret |               |   |
| 005      | LG0037    | Retirement                               |               |   |
| 006      | LG004     | End of FTC - No Longer a Business Demand |               |   |
| 007      | LGOOS     | End of FTC - No Further Funding          |               |   |
| 008      | LG006     | End of FTC - Completion of Project       |               |   |
| 009      | LG007     | End of FTC - End of Training period      |               |   |
| 010      | LGOO8     | No Confirmation of Probation             |               |   |
| 011      | LG009     | Death in Service                         |               |   |
| 012      | LG010     | Dismissal - Conduct                      |               | - |
| <i>,</i> | Add       | Select Delete                            |               |   |
|          |           | C                                        | E <u>x</u> it |   |

- 2.4 Leave the **Post Main Flag** marker as **Y** if the temporary worker will be moving to their new temporary assignment. directly after this one ends or if there is a gap between assignments (the system requires that an employee has one (and only one) main post unless they are a leaver).
- 2.5 **ENTER** through the remaining fields and click **Exit**.
- 2.6 The following screen will be displayed.

| 🏹 Task - Additional/Change Post - Termination Options        |                             | <u>- 🗆 ×</u> |
|--------------------------------------------------------------|-----------------------------|--------------|
| Session Edit View Process Tools Display Help                 |                             |              |
| 🔁 🛇 🕢 💽 🎯 🗖 🖻 🔌 🕶 🗅 📽 🖬                                      | ] & B C A A E = b 🗑 ð 6 0 ? |              |
| Termination Options                                          |                             |              |
| General                                                      |                             |              |
| General                                                      |                             |              |
| Fixed P/E Automatically Closed                               | <u>Y</u>                    |              |
| View Fixed PE Before Update                                  |                             |              |
| View Fixed PE After Update<br>Temp P/E Automatically Closed  | N                           |              |
| View Temp PE Before Update                                   | N                           |              |
| View Temp PE After Update                                    |                             |              |
| Turining Automotion!!!! Oland                                |                             |              |
| Training Automatically Closed<br>View Training Before Update | Y N                         |              |
| View Training After Update                                   | N                           |              |
|                                                              | _                           |              |
| Terminate Clocking Details                                   | Y                           |              |
| Set Operator Obsolete                                        | Y                           |              |
|                                                              |                             | _            |
|                                                              |                             |              |
|                                                              |                             |              |

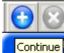

- 2.7 Click on **Continue** (you do not need to amend any of the fields on this screen).
- 2.8 You will then be returned to the **Current Post Holding** screen.

| ion Edi  | <mark>dditional/Change</mark><br>t View Process | Tools Display | Help   |           |        |              |                  |             |  |
|----------|-------------------------------------------------|---------------|--------|-----------|--------|--------------|------------------|-------------|--|
|          |                                                 |               |        | 🗃 🖬   🐰 🖻 |        | <b>\</b>   E | ] ***   <b>t</b> | ) 🗃 🎽 📾 💿 👔 |  |
| Emplo    | yee 2086506                                     | : MS L LAST   | IC     |           |        |              |                  |             |  |
| Seq      | Start                                           | Post          | М      | Grade     | Status | N            | Detail           | Summary     |  |
| 001      | 01/06/2010                                      | DD00-TBNK     | Y (    | GRADE 2A  |        | N            | Y                |             |  |
|          |                                                 |               |        |           |        |              |                  |             |  |
|          |                                                 |               |        |           |        |              |                  |             |  |
|          |                                                 |               |        |           |        |              |                  |             |  |
|          |                                                 |               |        |           |        |              |                  |             |  |
|          |                                                 |               |        |           |        |              |                  |             |  |
|          |                                                 |               |        |           |        |              |                  |             |  |
|          |                                                 |               |        |           |        |              |                  |             |  |
|          |                                                 |               |        |           |        |              |                  |             |  |
|          |                                                 |               |        |           |        |              |                  |             |  |
|          |                                                 |               |        |           |        |              |                  |             |  |
|          |                                                 |               |        |           |        |              |                  |             |  |
|          |                                                 |               |        |           |        |              |                  |             |  |
| Ad       | d Change                                        | Delete        | Expand |           |        |              |                  |             |  |
| <b>1</b> | Post Linking                                    |               |        |           |        |              |                  |             |  |
|          |                                                 |               |        |           |        |              |                  |             |  |

2.9 To attach the temp / student worker to another post, click on **Add**.

| -     | View Process                                                                                                    |               |       |            |        | •            | 1 - 4 - 1 - Mar | 🍇 🖄 🕒 👝 L 🙉 🛛 |          |
|-------|----------------------------------------------------------------------------------------------------|---------------|-------|------------|--------|--------------|-----------------|---------------|----------|
|       | O O |               |       | 🗁 🖬   J. 🖽 |        | <b>7</b>   E |                 | ia ia 🔓 🗃 🦻   | ļ        |
| mploy | yee 2086506                                                                                                    | : MS L LASTIC | :     |            |        |              |                 |               |          |
|       |                                                                                                    |               |       |            |        |              |                 |               |          |
| Seq   | Start                                                                                                    | Post          | М     | Grade      | Status | N            | Detail          | Summary       |          |
| 001   | 01/06/2010                                                                                                    | DDOO-TBNK     | γ     | GRADE 2A   |        | N            | Y               |               | <u> </u> |
| 002   | ]                                                                                                    |               |       |            |        |              |                 | ••••          |          |
|       |                                                                                                    |               |       |            |        |              |                 |               |          |
|       |                                                                                                    |               |       |            |        |              |                 |               |          |
|       |                                                                                                    |               |       |            |        |              |                 |               |          |
|       |                                                                                                    |               |       |            |        |              |                 |               |          |
|       |                                                                                                    |               |       |            |        |              |                 |               |          |
|       |                                                                                                    |               |       |            |        |              |                 |               |          |
|       |                                                                                                    |               |       |            |        |              |                 |               |          |
|       |                                                                                                    |               |       |            |        |              |                 |               |          |
|       |                                                                                                    |               |       |            |        |              |                 |               |          |
|       |                                                                                                    |               |       |            |        |              |                 |               |          |
|       |                                                                                                    |               |       |            |        |              |                 |               |          |
|       |                                                                                                    |               |       |            |        |              |                 |               |          |
|       |                                                                                                    |               |       |            |        |              |                 |               | -        |
| Add   | d Change                                                                                                    | Delete        | xpand |            |        |              |                 |               |          |

2.10 Type in the start date of the temporary assignment and press **ENTER**.

- 2.11 In the **Post** field, type in the correct TempBank or Student Bank post ID from the paper list of post IDs in the TempBank office, according to which school or department is hiring the worker.
  - (i) All of the Temp Bank posts are in the format "XXnn-TBNK" and Student Bank posts are in the format "XXnn-STBNK" (the first two letters refer to the school / department – so "DD01-TBNK" is the Human Resources Temp Bank post, for example).
- 2.12 Press **ENTER**.
- 2.13 If the following dialogue box appears, enter a **N** in the box and then press **ENTER** (you do not want the system to copy all of the details from another post as these will not be correct).

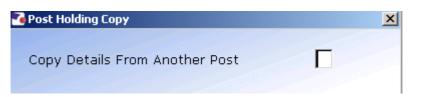

2.14 Window in to the **Detail** field.

| MD47L3 Employee P                                    | ost Holding Details   |                             |                |                |                | ×             |
|------------------------------------------------------|-----------------------|-----------------------------|----------------|----------------|----------------|---------------|
| Detail<br>Post<br>Job                                | WT00-TBNK<br>TEMP/CAS | Temp Bank-S3<br>Temp/Casual | RI             |                |                |               |
| Employee Grade<br>Post Grade                         | GRADE 2A              | Level 2a                    |                |                |                |               |
| <u>G</u> eneral                                      | <u>C</u> onditions    | Misc                        | G <u>r</u> ade | Coj            | <u>n</u> tract |               |
| Start 01/07/<br>End Service In Post<br>Projected End | 2010 <u>SG001</u>     | New Appoint                 | tment          |                |                |               |
| Post Main Flag                                       |                       | Suspended                   |                |                |                |               |
| Exc. from attract                                    | ing Ee's Costs        | Γ                           |                |                |                |               |
| 🧔 T/S Template<br>🧔 Salary Planning                  |                       | agement <i> User</i>        | Fields         | <i> N</i> otes |                | E <u>x</u> it |

- 2.15 If necessary, change the reason for the appointment by clicking on the drop down arrow in the field to the right of the **Start Date**.
  - You will have to enter the **Reason** again in a later field you must be consistent.
- 2.16 If this is the temporary worker's main post or only assignment at the University type **Y** into the **Post Main Flag** field; if the temporary worker is already attached to another active post, type **N**.

- Please note that a temporary worker must only have one of their posts flagged as their main post.
- 2.17 **ENTER** through the remaining fields.
- 2.18 The **Conditions** screen will be displayed:

| ND47L3 Employee Po                                                                | ost Holding Details               |                                           |                        |                        |                     |                   | x |
|-----------------------------------------------------------------------------------|-----------------------------------|-------------------------------------------|------------------------|------------------------|---------------------|-------------------|---|
| Detail                                                                            |                                   |                                           |                        |                        |                     |                   |   |
| Post<br>Job<br>Employee Grade<br>Post Grade                                       | WT00-TBNK<br>TEMP/CAS<br>GRADE 2A | Temp Bank-S3RI<br>Temp/Casual<br>Level 2a |                        |                        |                     |                   |   |
| <u>G</u> eneral                                                                   | <u>C</u> onditions                | Misc                                      | G <u>r</u> ade         | Con                    | tract               |                   |   |
| Service Cond ID<br>Source<br>Position Status<br>Occupancy<br>Wk Pattern<br>Source | TEMP/CAS<br>JOB                   | ]                                         | Casuals<br>ork Pattern |                        |                     |                   |   |
| Contract Hours<br>Source                                                          | 0.00 <mark></mark><br>JOB         | Weekly Hour<br>FTE                        | 5 3                    | 36.00 Wks<br>1.0000 WP | s Per Year<br>Y FTE | 52.1430<br>1.0000 |   |
| 🧔 T/S Template<br>🧔 Salary Planning                                               | 🧔 Perf Manag                      | gement <i> User</i> F                     | ields                  | 🥖 Notes                |                     | Exit              | ] |

2.19 Window in to the Service Cond ID field.

|              | 55G27 Employee Serv<br>neral | vice Conditions   |                   |             | X             |
|--------------|------------------------------|-------------------|-------------------|-------------|---------------|
| Post<br>From | WT00-TBNK                    | Temp Bank-S<br>To | 3RI               |             |               |
|              |                              |                   |                   |             |               |
| Seq          | Start Date                   | End Date          | Service Condition | Description | Notes 🖆       |
|              |                              | 1                 | <u></u>           |             |               |
|              |                              |                   |                   |             |               |
|              |                              |                   |                   |             |               |
|              |                              |                   |                   |             |               |
|              |                              |                   |                   |             |               |
|              |                              |                   |                   |             |               |
|              |                              |                   |                   |             |               |
|              |                              |                   |                   |             |               |
|              |                              |                   |                   |             | <b>V</b>      |
| A            | dd Change                    | Delete Exp.       | and               |             |               |
|              |                              |                   |                   |             |               |
|              |                              |                   |                   |             | E <u>x</u> it |

- 2.20 Click on Add. The Start Date field will be automatically populated.
- 2.21 Press ENTER twice and window in to the Service Condition field.

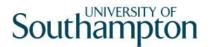

- 2.22 Select **TEMP/CAS** from the list if this has not already defaulted into the field.
- 2.23 **ENTER** through the remaining fields and click **OK** to close the warning dialogue box that appears.
- 2.24 Click on **Exit**.
- 2.25 **ENTER** through to the **Position Status** field.
- 2.26 Window in to the Position Status field.
- 2.27 Click on Add the Start Date field will be automatically populated.

| MD550  | 530 Employee Posi | tion Status                                  |
|--------|-------------------|----------------------------------------------|
| Genera | al                |                                              |
| Post   | WT00-TBNK         | Temp Bank-S3RI                               |
| From   | 01/07/2010        | То                                           |
|        |                   |                                              |
| Seq    | Start Date        | End Date Position Status Description Notes 🖃 |
| 001    | 01/07/2010        | <b>T</b>                                     |
|        |                   |                                              |
|        |                   |                                              |
|        |                   |                                              |
|        |                   |                                              |
|        |                   |                                              |
|        |                   |                                              |
|        |                   |                                              |
| Add    | Change (          | Delete Expand                                |
|        |                   |                                              |
|        |                   | Exit                                         |
|        |                   |                                              |

- 2.28 **ENTER** through to the **Position Status** field.
- 2.29 From the drop down list select **PS007 (TBANK)** for a temp bank worker or **PS018 (STDBANK)** for a student bank worker.
- 2.30 **ENTER** through the remaining fields and click on **Exit**.
- 2.31 **Window in** to the **Wk Pattern** field. The following screen will appear:

# Southampton

| MD47L2 Employee Wor<br>General    |                       |             |         |                 |    |
|-----------------------------------|-----------------------|-------------|---------|-----------------|----|
| Post WT00-TBNK<br>From 01/07/2010 | Temp Bank-S3RI<br>To  |             |         |                 |    |
|                                   |                       |             |         |                 |    |
| eq Start Date                     | End Date Work Pattern | Description |         | Start Day Reaso | in |
|                                   |                       |             | <u></u> |                 |    |
|                                   |                       |             |         |                 |    |
|                                   |                       |             |         |                 |    |
|                                   |                       |             |         |                 |    |
|                                   |                       |             |         |                 |    |
|                                   |                       |             |         |                 |    |
|                                   |                       |             |         |                 |    |
| Add Change                        | Delete Expand         |             |         |                 |    |
|                                   |                       |             |         |                 |    |
|                                   |                       |             |         | E               |    |

- 2.32 Click on **Add** and enter through the fields until you get to **Start Day**. (Ensure that the work pattern pulls through as **Default**)
- 2.33 Enter the digit "1" into the **Start Day** field.
- 2.34 **Window in** to the **Reason** field and select the reason for the appointment.
  - The reason MUST be the same as was entered previously
- 2.35 **Window in** to Contract Hours and enter through so that contract hours shows as **0.00**

| MD47G12 Employee Cont | tract Hours             |              |           | ×              |
|-----------------------|-------------------------|--------------|-----------|----------------|
| General               |                         |              |           |                |
| Post WT00-TBNK        | Temp Bank-S3RI          |              |           |                |
| From 01/07/2010       | То                      |              |           |                |
|                       |                         |              |           |                |
|                       |                         |              |           |                |
|                       |                         |              |           |                |
| Seq Start Date        | End Date Contract Hours | Wks Per Year | FTE Hours | Hrs Per Year 📥 |
| 001 01/07/2010        |                         |              |           |                |
|                       |                         |              |           |                |
|                       |                         |              |           |                |
|                       |                         |              |           |                |
|                       |                         |              |           |                |
|                       |                         |              |           |                |
|                       |                         |              |           |                |
|                       |                         |              |           |                |
|                       |                         |              |           | -              |
| Add Change            | Delete                  |              |           | _              |
|                       |                         |              |           |                |
|                       |                         |              |           |                |
|                       |                         |              |           | E <u>x</u> it  |
|                       |                         |              |           |                |

- 2.36 Press ENTER and Exit.
- 2.37 **ENTER** through and the **Misc** screen will be displayed:

# Southampton

| MD47L3 Employee Po | ost Holding Details |                         |                |            |                   |   | ×    |
|--------------------|---------------------|-------------------------|----------------|------------|-------------------|---|------|
| Detail             |                     |                         |                |            |                   |   |      |
| Post               | WT00-TBNK           | Temp Bank-S3R           | Ι              |            |                   |   |      |
| Job                | TEMP/CAS            | Temp/Casual             |                |            |                   |   |      |
| Employee Grade     |                     |                         |                |            |                   |   |      |
| Post Grade         | GRADE 2A            | Level 2a                |                |            |                   |   |      |
|                    |                     |                         |                |            |                   | _ |      |
| <u>G</u> eneral "  | <u>C</u> onditions  | <u>M</u> isc ľ          | G <u>r</u> ade | Ï          | Co <u>n</u> tract |   |      |
| Location           |                     |                         |                | 18. I I XX |                   |   |      |
|                    |                     |                         |                |            |                   |   |      |
| Location           | HIGHFIEL            | .D 🔤 Highfiel           | d Campus, :    | Southam    | ipton             |   |      |
| Source             | POST                |                         |                |            |                   |   |      |
| Average Pay        |                     |                         |                |            |                   |   |      |
| Average Pay        |                     | Average                 | - Hours        |            |                   |   |      |
| Auto Recalc Ave    |                     | Average                 |                | 1          |                   |   |      |
| AULU RECAIC AVE    | · L                 |                         |                |            |                   |   |      |
|                    |                     |                         |                |            |                   |   |      |
|                    |                     |                         |                |            |                   |   |      |
|                    |                     |                         |                |            |                   |   |      |
|                    |                     |                         |                |            |                   |   |      |
| 🥖 T/S Template     | Derf Man:           | agement <i> U</i> ser I | Fielde         | 🥼 No       | tor               |   |      |
| 🧾 175 Template     |                     | syement 🥦 Oser          | rielus         | 🥌 NO       | .05               |   | Exit |
| 🥏 Salary Planning  |                     |                         |                |            |                   |   | EVIC |

#### 2.38 Window in to the Location field.

- 2.39 Click on Add and press Enter twice.
- 2.40 A default location for this post will appear if you need to change this then simply select the relevant location from the **Location** field drop down list.
- 2.41 Press Enter.
- 2.42 **Window in** to the **Reason** field and select the reason for the appointment.
  - The reason MUST be the same as was entered previously
- 2.43 Press Enter.
- 2.44 Click Exit.
- 2.45 Click on the **Grade** tab.

| MD47L3 Employee                         | Post Holding Details  |                               |                |                   | X             |
|-----------------------------------------|-----------------------|-------------------------------|----------------|-------------------|---------------|
| Detail<br>Post<br>Job<br>Employee Grade | WTOO-TBNK<br>TEMP/CAS | Temp Bank-S3RI<br>Temp/Casual |                |                   |               |
| Post Grade                              | GRADE 2A              | Level 2a                      |                |                   |               |
| General                                 | <u>C</u> onditions    | Misc                          | G <u>r</u> ade | Co <u>n</u> tract |               |
| · · · · · · · · · · · · · · · · · · ·   | SPADE 2A              | Level 2a                      |                |                   |               |
| 🧔 T/S Template<br>🧔 Salary Plannin      |                       | agement <i> User</i> Fi       | elds 4         | 🔰 Notes           | E <u>x</u> it |

- The Pay Grade field will default to GRADE 1A for student bank posts or GRADE 2A for temp bank posts (however these grades can be amended if necessary – see below)
- 2.46 Window in to the **Pay Grade** field.

| MD470  | 641 Employee Spina                                                                                                    | al Grade History |       |            |           | X             |
|--------|----------------------------------------------------------------------------------------------------|------------------|-------|------------|-----------|---------------|
| Genera | al                                                                                                    |                  |       |            |           |               |
| Post   | WT00-TBNK                                                                                                    | Temp Bank-S3RI   |       |            |           |               |
| From   | 01/07/2010                                                                                                    | Т.               |       |            |           |               |
|        | and the second second se |                  | Chan  | ae .       | Grade     |               |
| Seq    | Start Date                                                                                                    | End Date Grade   |       | Source     | Source    | Point N 🖻     |
| 001    | 01/07/2010 <sub>1</sub>                                                                                                    | IGRADE 2A 🛛 💻    | -     | POSTPL     | POSTGD    | •• N ••       |
| Poin   | t Rate                                                                                                    | Enh.Rate         |       | Poir       | nt Amount |               |
| Over   | rride Date                                                                                                    |                  | Over  | ride Reasi | on        | <u></u>       |
| Over   | rride Step                                                                                                    |                  | Carry | Forward    |           |               |
| Barl   | Point                                                                                                    | <u> </u>         | Curre | nt Bar Po  | oint      | 12            |
|        |                                                                                                    |                  |       |            |           |               |
|        |                                                                                                    |                  |       |            |           |               |
|        |                                                                                                    |                  |       |            |           |               |
|        |                                                                                                    |                  |       |            |           |               |
|        |                                                                                                    |                  |       |            |           | ~             |
| Add    | Change                                                                                                    | Delete Expand    |       |            |           |               |
|        |                                                                                                    |                  |       |            |           |               |
|        |                                                                                                    |                  |       |            |           |               |
|        |                                                                                                    |                  |       |            |           | E <u>x</u> it |

- 2.47 Click on **Change**.
- 2.48 **ENTER** through to the **End Date** field (leave this blank).
- 2.49 If the default grade is correct for this temp / student bank worker then you can **ENTER** through the **Grade** field
- 2.50 If the default grade is not correct for this temp / student bank worker then **window in** to change the grade.

2.51 Press **ENTER** twice to display the list of available grades.

|        | G3 Grade Selectio | n             |             | ×             |
|--------|-------------------|---------------|-------------|---------------|
| Select | tion              |               |             |               |
| Grade  | te Date           |               |             | Search        |
| Obsole |                   |               | 1980 P      | Jearch        |
| Seq    | Grade             |               | Description |               |
| 00017  | GRADE 1B          | Level 1b      |             | <b>▲</b>      |
| 00018  | GRADE 2A          | Level 2a      |             |               |
| 00019  | GRADE 2B          | Level 2b      |             |               |
| 00020  | GRADE 3           | Level 3       |             |               |
| 00021  | GRADE 4           | Level 4       |             |               |
| 00022  | GRADE 5           | Level 5       |             |               |
| 00023  | GRADE 6           | Level 6       |             |               |
| 00024  | GRADE 7           | Level 7       |             |               |
| 00025  | GRD1A 35.5        | Grade 1A 35.5 |             | <b>•</b>      |
| Add    | <u>S</u> elect    | Delete        |             |               |
|        |                   |               |             | E <u>x</u> it |

- 2.52 Select the appropriate grade.
- 2.53 Press ENTER to move to the Reason field.
- 2.54 Use the drop-down menu in the **Reason** field and select the reason for the appointment.

The reason MUST be the same as was entered previously

- 2.55 Click on **Exit**.
- 2.56 **Window in** to the **Point** field and select the salary point for this employee.

| MD 🛐 | 47G41 Employee Spina | al Grade History |         |            |           |               | ×        |
|------|----------------------|------------------|---------|------------|-----------|---------------|----------|
| Ger  | neral                |                  |         |            |           |               |          |
| Pos  | t WTOO-TBNK          | Temp Bank-S3RI   |         |            |           |               |          |
| Fror | n 01/07/2010         | т.               |         |            |           |               |          |
|      |                      |                  | Char    |            | Grade     |               | -        |
| -    |                      |                  | Chan    | -          |           |               |          |
| Seq  | Start Date           | End Date Grade   | Reason  | Source     | Source    | Point N       |          |
| 001  | 01/07/2010           | GRADE 2A 🔄 🔤     | SG001 🔽 | POSTPL     | POSTGD    | 11N           |          |
| P    | oint Rate            | Enh.Rate         |         | Poir       | nt Amount |               |          |
|      | )verride Date        |                  | Over    | ride Reaso | on        |               |          |
|      | verride Step         |                  | Carry   | Forward    |           |               |          |
|      | ar Point             |                  | ,       | nt Bar Po  |           | 12            |          |
|      |                      |                  |         |            |           |               |          |
|      |                      |                  |         |            |           |               |          |
|      |                      |                  |         |            |           |               |          |
|      |                      |                  |         |            |           |               |          |
|      |                      |                  |         |            |           |               |          |
|      |                      |                  |         |            |           |               | <b>V</b> |
| 4    | \dd Change           | Delete Expand    |         |            |           |               |          |
|      |                      |                  |         |            |           |               |          |
|      |                      |                  |         |            |           |               |          |
|      |                      |                  |         |            |           | E <u>x</u> it |          |
|      |                      |                  |         |            |           |               |          |

2.57 **ENTER** through the remaining fields.

2.58 Click on **Exit**.

#### 2.59 Click on the **Contract** tab.

| MD47L3 Employee                                                       | Post Holding Details  |                               |                |                   | ×    |
|-----------------------------------------------------------------------|-----------------------|-------------------------------|----------------|-------------------|------|
| Detail<br>Post<br>Job<br>Employee Grade                               | WT00-TBNK<br>TEMP/CAS | Temp Bank-S3RI<br>Temp/Casual |                |                   |      |
| Post Grade                                                            | GRADE 2A              | Level 2a                      |                |                   |      |
| General                                                               | <u>C</u> onditions    | Misc                          | G <u>r</u> ade | Co <u>n</u> tract | :    |
| Redeployment R<br>Projected End D<br>Contract Numbe<br>HESA Indicator | ate 📃                 | <b>y</b>                      |                |                   |      |
| 🧔 T/S Template<br>🧔 Salary Plannin                                    |                       | agement <i> User</i> Fi       | elds           | 🥖 Notes           | Exit |

- () You can ignore the **Redeployment Reason** and **Contract Number** fields as these are not relevant to Temp Bank.
- 2.60 If you have an end date for this particular temp / student bank assignment then you can enter this in the **Projected End Date** field.
- 2.61 Type **A** into the **HESA Indicator** field (this stands for Atypical and is used in the University's annual HESA return).
- 2.62 Next, click on the **User Fields** button at the bottom of the window.

| 1D00G: | 32 Simple User Defined Field Data        |                |               |        |
|--------|------------------------------------------|----------------|---------------|--------|
|        | Field Label                              | Field Contents | Description   |        |
|        | Probation End Date                       |                |               |        |
|        | Prob Confirmation<br>Prob Ext. Date 1    |                |               |        |
|        | Prob Ext. Date 2<br>NHS Honorary C'tract |                |               |        |
|        | Sch/Dept Contact                         |                |               |        |
|        | Probation End Date                       |                | <b>_</b>      |        |
|        |                                          |                | E <u>x</u> it | NUSYUS |

- () Not all of the lines are relevant to temp / student bank.
- 2.63 Click on the **Sch/Dept Contact** line and then enter a contact name (if known) for this temp / student bank assignment in the text field.

- 2.64 Use the scroll arrow on the left-hand side of the window to move down to the next information lines.
- 2.65 Click on the **Contact Extension No** line and then enter a phone number (if known) for this temp / student bank assignment in the text field.
- 2.66 Click on the **Authorised Signatory** line and then enter the name of the authorised signatory for this temp / student bank assignment in the text field.
- 2.67 You can use the **Job Details** line to record additional information about what kind of work the temp will be carrying out for the school / department they will be working for (e.g. clerical work, data entry, manual work, etc.)
- 2.68 Click on Exit to close the **User Fields** screen.
- 2.69 Click on Exit again to return to the **Current Post Holding** screen.
- 2.70 Move to the next screen.

### **3** Post Holding History information screen

1 This screen is for information only. You can see what previous posts the temp / student worker has held at the University.

| Session Edit | View Process        | Tools Display H |                        |                   |              |             |  |
|--------------|---------------------|-----------------|------------------------|-------------------|--------------|-------------|--|
| <b>3</b>     |                     | 5 🖻 🕅 -         | - 🗅 🚅 🖬                | 3 <b>B B A</b>    | a"   🖃 👐   🕇 | ) 🗑 🎽 🖨 🗇 🦹 |  |
| Employ       | yee 2086506         | : MS L LASTI    | 3                      |                   |              |             |  |
| Seq          | Start<br>01/07/2010 | End Date        | Post<br>WT00-TBNK      | M Status<br>PS007 | N Dtls       | Summary     |  |
| 002          | 01/07/2010          |                 | WTOD-TENK<br>DDOO-TENK | Y PS007           |              |             |  |
| Add          | d Change            | Delete E        | xpand                  |                   |              |             |  |

1 To get an overview of any of the posts listed, click on the relevant line and then **window in** to the **Summary** field.

| General                                          |               |
|--------------------------------------------------|---------------|
|                                                  |               |
| Post WT00-TBNK Temp Bank-S3RI                    |               |
| Job TEMP/CAS Temp/Casual                         |               |
| Employee Grade                                   |               |
| Post Grade GRADE 2A Level 2a                     |               |
| Service Cond ID TEMP/CAS Temps / Casuals         |               |
| Emp Post Hold. Reason Description                |               |
| Start 01/07/2010 SG001 New Appointment           |               |
| End                                              |               |
| Service In Post Projected End                    |               |
| Post Main Flag Suspended                         |               |
| Contract Number                                  |               |
| Position Status PS007 Temp Bank                  |               |
| Occupancy                                        |               |
| Location HIGHFIELD Highfield Campus, Southampton |               |
| Wk Pattern DEFAULT Default Work Pattern          |               |
| Contract Hours Weekly Hours                      |               |
| Source CONTRACT FTE                              |               |
| Pay Grade GRADE 2A Level 2a                      |               |
| User Fields 🧖 Notes                              |               |
|                                                  | E <u>x</u> it |

3.1 Move to the next data entry screen.

## 4 Post Holding Costing data entry screen

() You only need to use this screen if you need to add / amend the cost centre (Sub Project Code) information for the temp / student worker's post.

| <b>Task - Additional/Change Post - Ma</b><br>Session Edit View Process Tools Di |                 | ameters                          | <u> </u> |
|---------------------------------------------------------------------------------|-----------------|----------------------------------|----------|
|                                                                                 |                 | 14 6 🖌 🖍 🗏 🤫 🕁 🗃 🍎 🗃             |          |
| Employee 2086506 : MS L                                                         | LASTIC          |                                  |          |
| General                                                                         |                 |                                  |          |
| Post Start Date                                                                 | End Date        |                                  |          |
| Start Date                                                                      | End Date        |                                  |          |
| Seq Start Date                                                                  | End Date Detail | Notes                            |          |
|                                                                                 |                 |                                  |          |
|                                                                                 |                 |                                  |          |
|                                                                                 |                 |                                  |          |
|                                                                                 |                 |                                  |          |
|                                                                                 |                 |                                  |          |
|                                                                                 |                 |                                  |          |
|                                                                                 |                 |                                  |          |
|                                                                                 |                 |                                  | _        |
|                                                                                 |                 | un sun sun sun sun sun sun sun s |          |
|                                                                                 |                 |                                  |          |

4.1 Window-in to the Post field.

| 🌄 ME | )48G17 Employee's P | ost Selection |            |          |      |           | ×            |
|------|---------------------|---------------|------------|----------|------|-----------|--------------|
| Seq  | Post                | Short Desc    | Start Date | End Date | Туре | Main Flag |              |
| 001  | WTOO-TBNK           | TEMPBANK      | 01/07/2010 |          |      |           | 1            |
| 002  | DDOO-TBNK           | TEMPBANK      | 01/06/2010 |          |      | γ         |              |
|      |                     |               |            |          |      |           |              |
|      |                     |               |            |          |      |           |              |
|      |                     |               |            |          |      |           |              |
|      |                     |               |            |          |      |           |              |
|      |                     |               |            |          |      |           |              |
|      |                     |               |            |          |      |           |              |
|      |                     |               |            |          |      |           |              |
|      |                     |               |            |          |      |           |              |
|      |                     |               |            |          |      |           |              |
|      |                     |               |            |          |      |           | $\mathbf{v}$ |
| ,    | Add <u>S</u> elect  | Delete        |            |          |      |           |              |
|      |                     |               |            |          |      |           |              |

E<u>x</u>it

- 4.2 Select the relevant post from the list and click on Select.
- 4.3 Press Enter.

# Southampton

| ) 😢 🔇                        |                | '   🔪   🗅 😅 | 🖬   X 🖻         | a 🕄 A´ A´ 🗏 🖘 🖆 🍅 🌦 🖨 🤶 |          |
|------------------------------|----------------|-------------|-----------------|-------------------------|----------|
|                              | 2086506 : MS L | LASTIC      |                 |                         |          |
| General<br>Post<br>Start Dat | WT00-TBNK      | Temp Ba     | nk-S3RI<br>Date |                         |          |
| Start Dat                    | e 01/07/:      | 2010 Enc    | Date            |                         |          |
| Seq                          | Start Date     | End Date    | Detail          | Notes                   | <b>_</b> |
|                              |                |             |                 |                         |          |
|                              |                |             |                 |                         |          |
|                              |                |             |                 |                         |          |
|                              |                |             |                 |                         |          |
|                              |                |             |                 |                         |          |
|                              |                |             |                 |                         |          |
|                              |                |             |                 |                         | Y        |
| Add                          | Change Dele    | te          |                 |                         |          |
|                              |                |             |                 |                         |          |

- 4.4 Click on **Add**.
  - If there is already an existing line of data, then you will need to end date this original line first.
- 4.5 If this is the first line of data held against this post then enter the start date that the worker started in this assignment / post.
  - If there has been a change how the existing post is being funded then enter the date that this change becomes effective.
- 4.6 Enter through the **End Date** field.

#### 4.7 **Window in** to the **Details** button.

| MD49G12 Costing Details |                                          |        |               |  |  |  |  |
|-------------------------|------------------------------------------|--------|---------------|--|--|--|--|
| Seq                     | Cost Centre                              | Ee's % | Er's %        |  |  |  |  |
|                         | en en en en en en en en en en en en en e |        | <u> </u>      |  |  |  |  |
|                         |                                          |        |               |  |  |  |  |
|                         |                                          |        |               |  |  |  |  |
|                         |                                          |        |               |  |  |  |  |
|                         |                                          |        |               |  |  |  |  |
|                         |                                          |        |               |  |  |  |  |
|                         |                                          |        |               |  |  |  |  |
|                         |                                          |        |               |  |  |  |  |
|                         |                                          |        |               |  |  |  |  |
|                         |                                          |        |               |  |  |  |  |
|                         |                                          |        |               |  |  |  |  |
|                         |                                          |        |               |  |  |  |  |
|                         |                                          |        | -             |  |  |  |  |
|                         | dd Change Delete Expand                  |        |               |  |  |  |  |
|                         |                                          |        |               |  |  |  |  |
|                         |                                          |        | E <u>x</u> it |  |  |  |  |

- 4.8 Enter the relevant cost centre code (this is now known as the Sub Project Code at the University).
- 4.9 In the **Ee's %** column, enter the percentage that the temp / student worker will be paid from this cost centre (e.g. 100%).
- 4.10 In the **Er's %** column, enter the percentage that the temp / student worker will be paid from this cost centre (e.g. 100%).
- 4.11 Click on Exit to return to the **Post Holding Costing** screen.
- 4.12 Click on save.
  - () There are no Standard Letters produced by this process.